Scratch Programming Lesson 11: Game Programming Part 2 – Sprites

In Lesson 11, we will create all necessary sprites for Mini Mario game. Especially, we will focus on Mario and show how to make him walk, jump, and squat.

# 1. Create Fruit Platter sprite

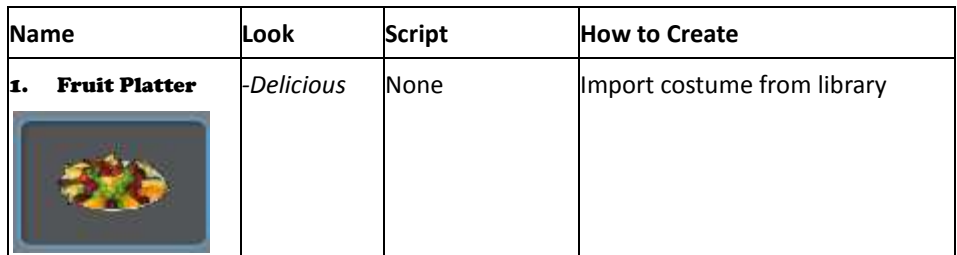

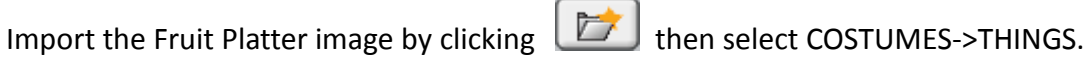

Scroll to select fruit platter **and click OK** to save. Rename the costume as

Delicious. Save this sprite as Fruit Platter.

# 2. Create **Princess** sprite

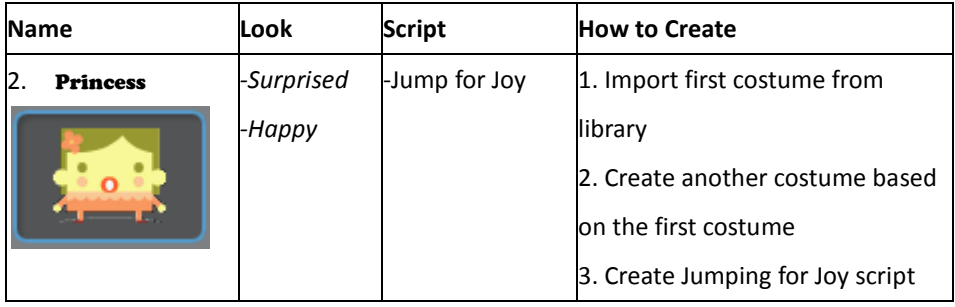

Import the image from Scratch library by clicking then select

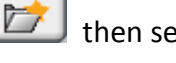

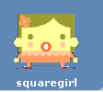

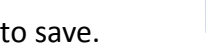

COSTUMES->PEOPLE. Scroll to select squaregirl squaregid and click OK to save.

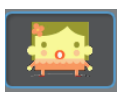

Rename this costume as Surprised **and the state of and modify Surprised to become Happy** 

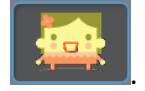

Add a script to keep changing to next costume.

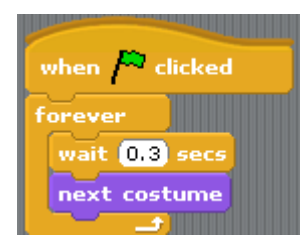

Save this sprite as **Princess**.

## 3. Create **Coin** sprite

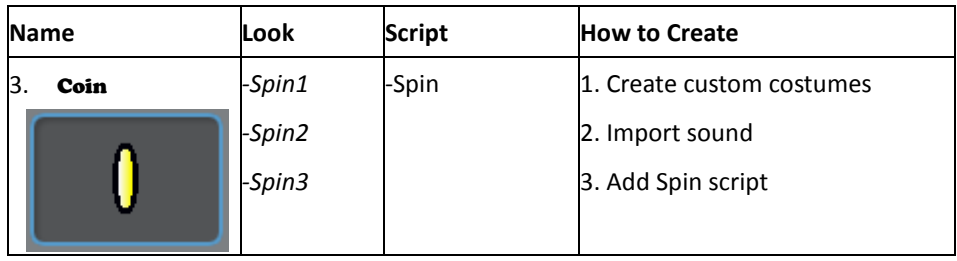

Create three costumes:

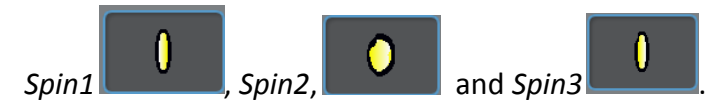

Add a script to create the spinning effect:

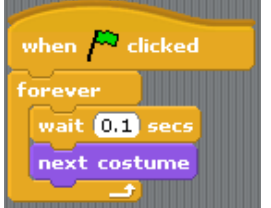

Save this sprite as Coin.

# 4. Create **Brick** Sprite

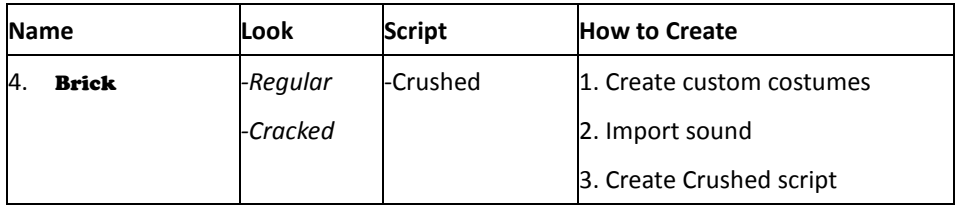

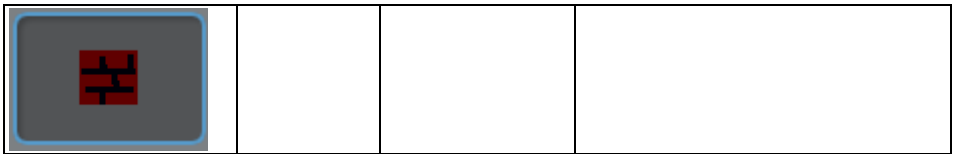

Use to create a new Sprite which has two costumes: Regular and Cracked.

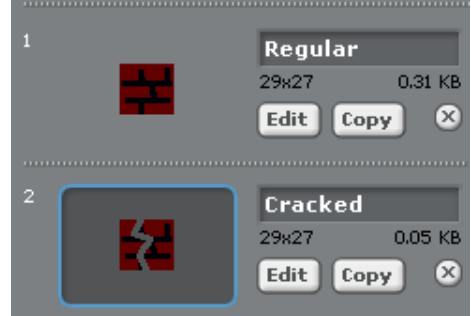

Save this sprite as **Brick**.

## 5. Create **Bat** Sprite

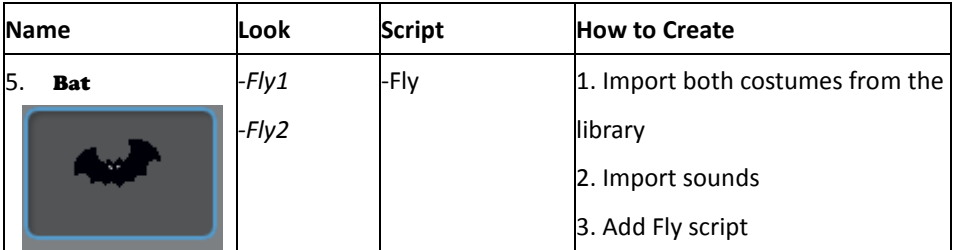

Import the image by clicking then select COSTUMES->ANIMALS. Scroll to

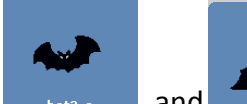

select  $\frac{1}{\sqrt{2}}$  save them as Fly1 and Fly2.

Add a script to simulate the wing flapping:

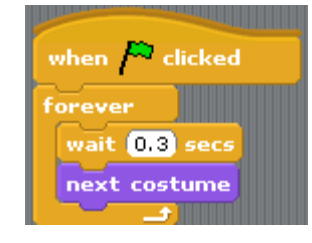

Save this sprite as **Bat**.

3

## 6. Create **Crab** sprite

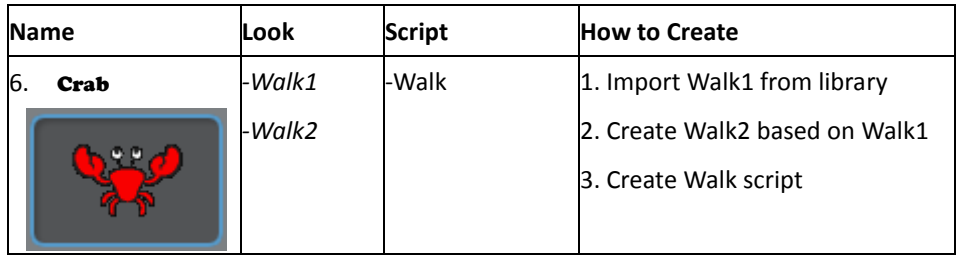

Import the image from Scratch library by clicking  $\boxed{\phantom{\text{f5}}\phantom{\text{f6}}\phantom{\text{f6}}\phantom{\text{f6}}\,}$  then select

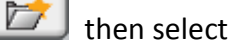

COSTUMES->ANIMALS. Scroll to select  $\overline{a}$  and  $\overline{a}$   $\overline{a}$   $\overline{b}$  save them as

Walk1 and Walk2.

Add a script to simulate its claws opening and closing:

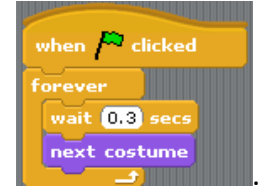

Save this sprite as Crab.

## 7. Create Mario sprite

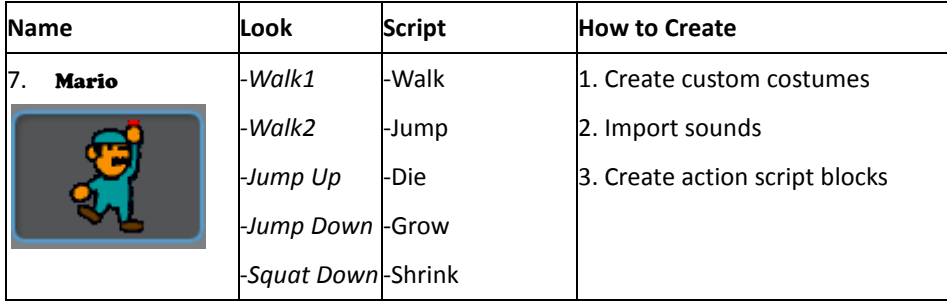

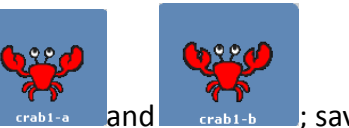

### 7.1 Create Mario's Costumes

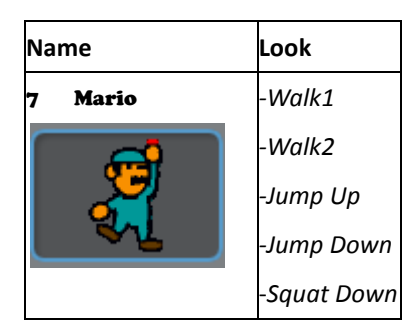

To create Mario's hat:

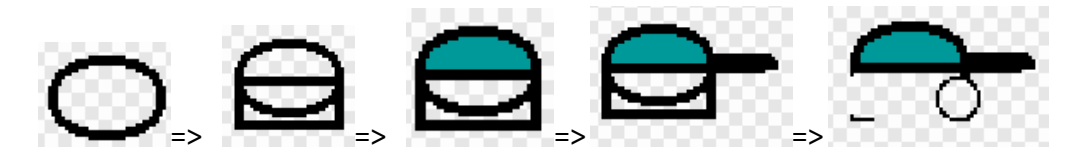

You should have all these pieces before moving on.

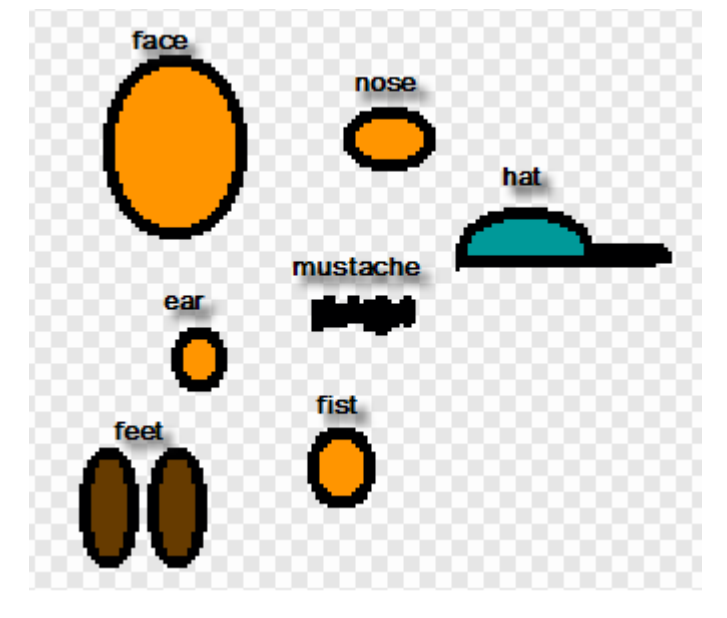

#### TO PUT MARIO'S HEAD TOGETHER:

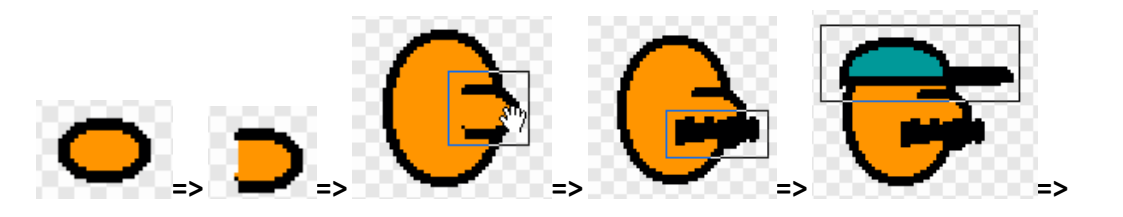

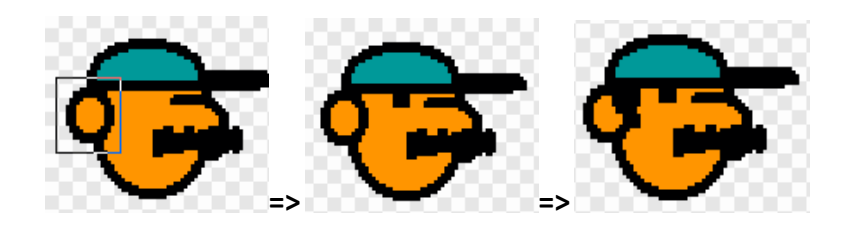

TO PUT MARIO'S UPPER BODY TOGETHER:

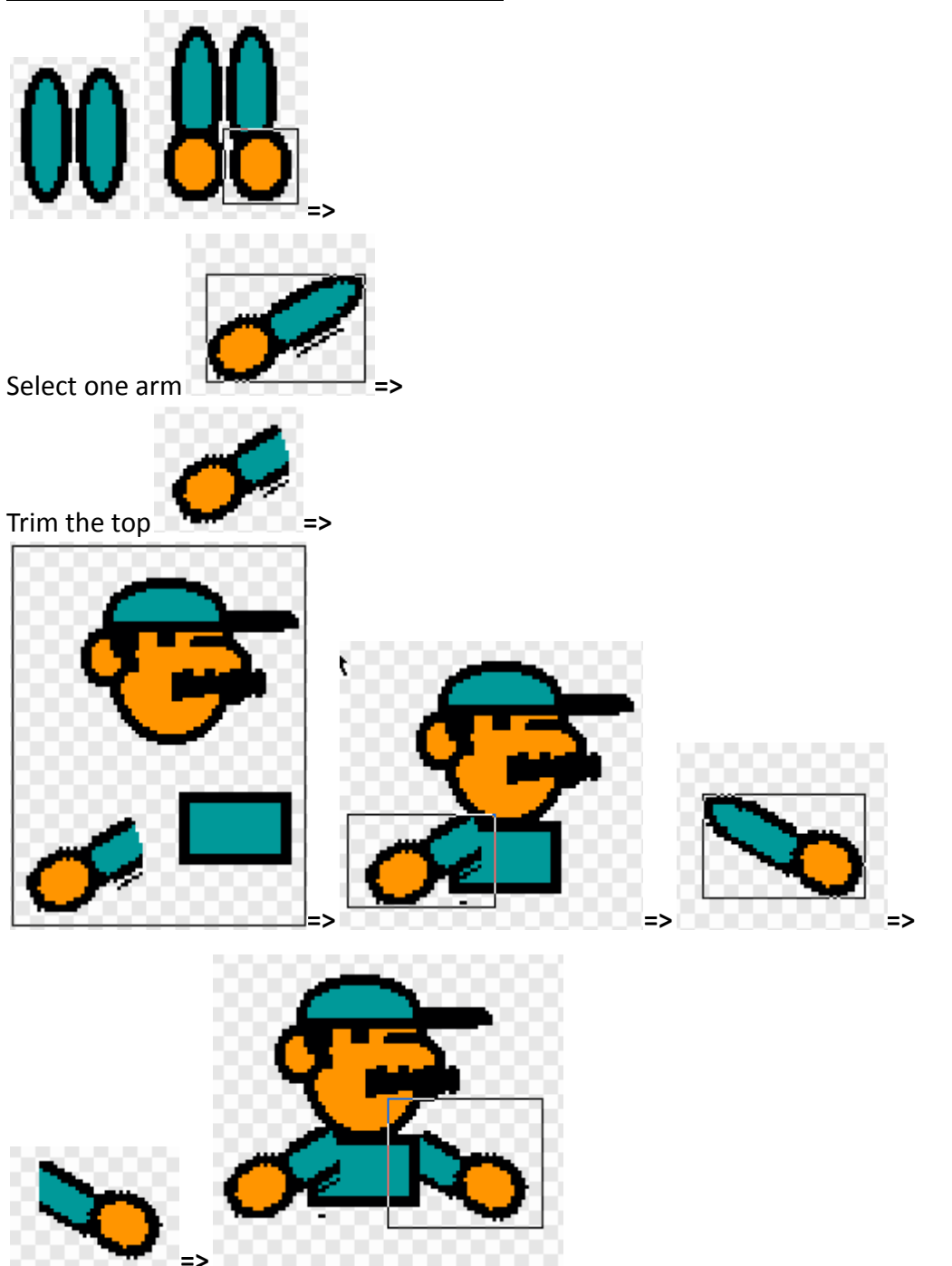

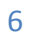

ShallWeLearn | http://shallwelearn.com

TO CREATE MARIO'S LOWER BODY:

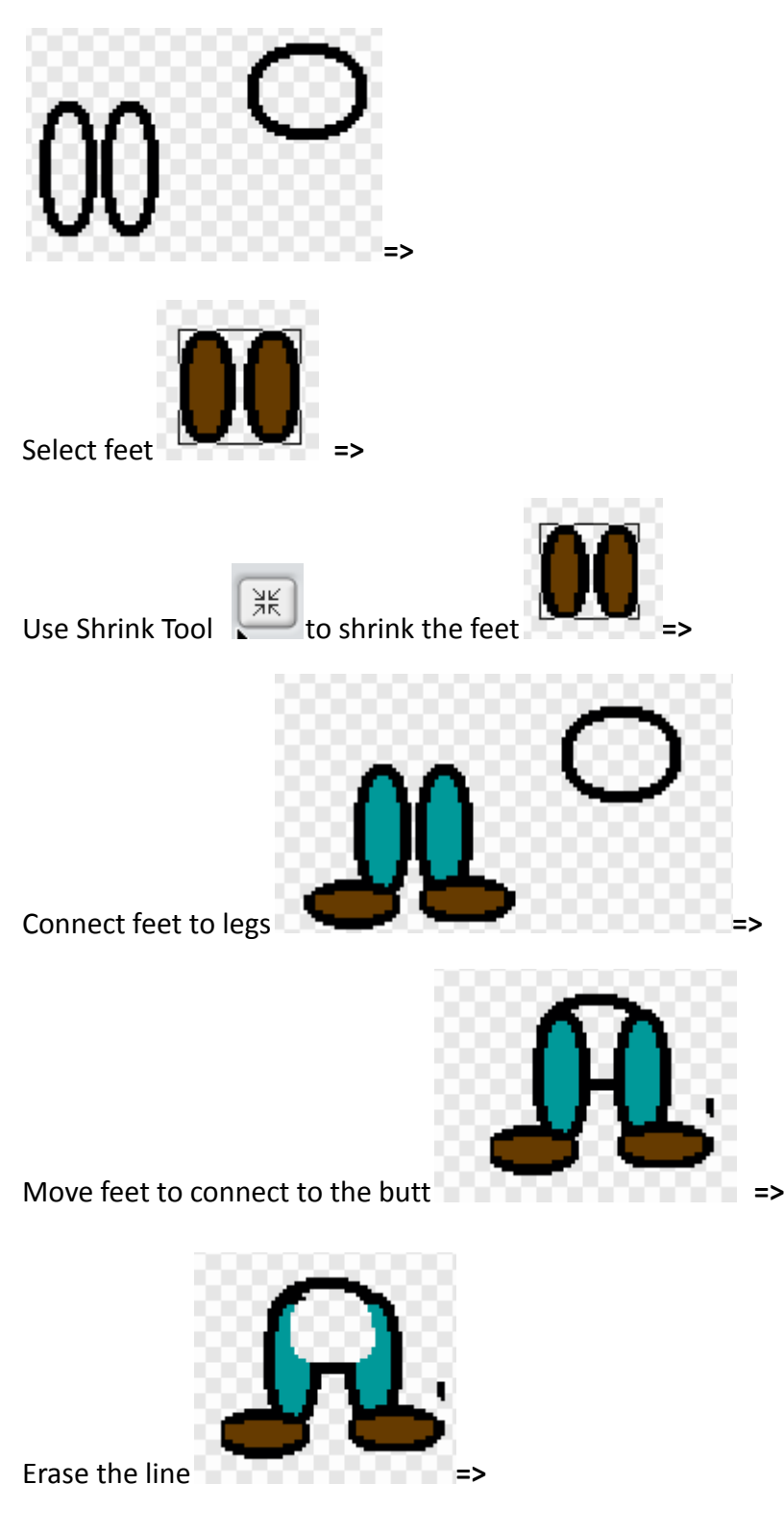

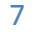

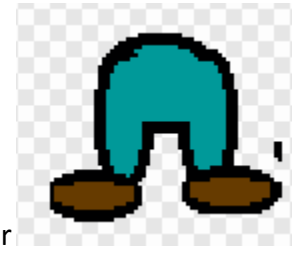

Fill with the same color

## TO PUT MARIO'S LOWER BODY WITH THE REST OF HIS BODY:

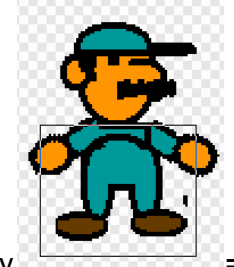

Connect lower body to the upper body

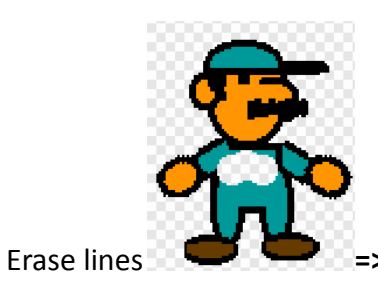

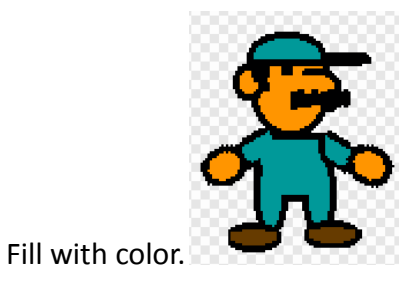

## TO ROTATE ONE LEG:

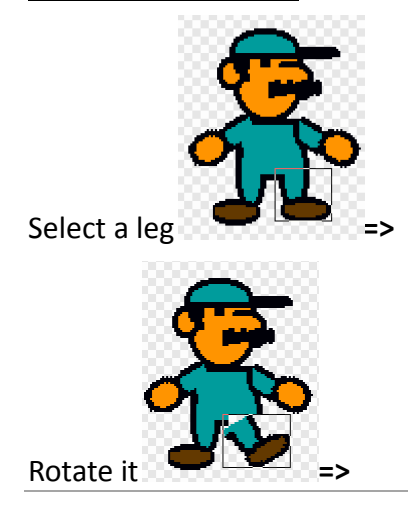

8

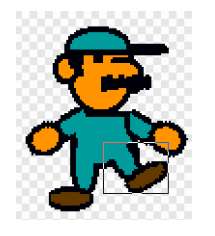

Reconnect

## TO CREATE COSTUME WALKING2:

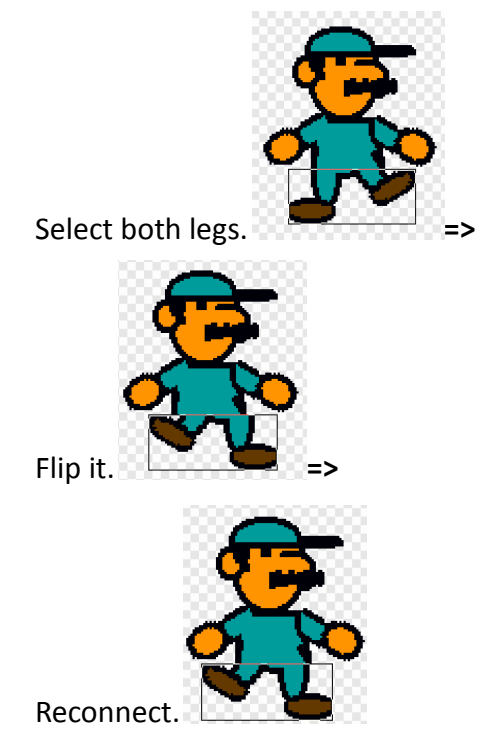

I've also created other costumes: Jumping Up, Jumping Down, and Squat Down.

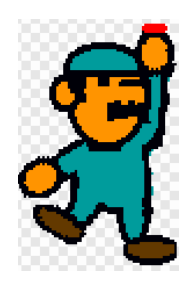

Jumping Up

 $\int$ 

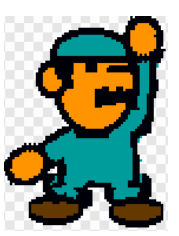

Jumping Down Squat Down

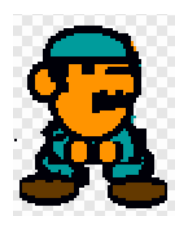

The complete list of Mario's costumes is shown below:

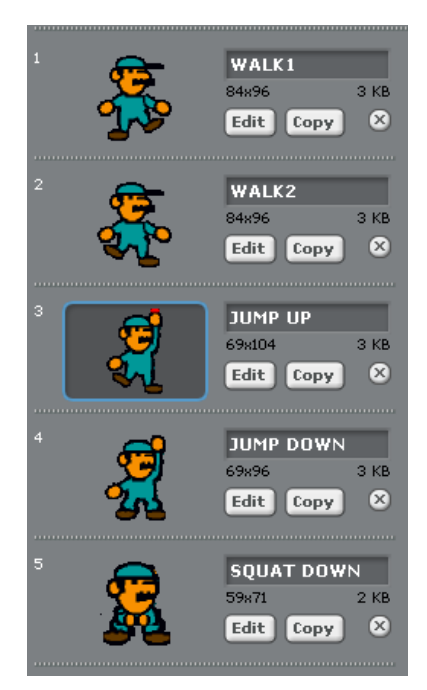

## 7.2 Create Mario's Scripts

Let's create Walk script and Jump Script and add more in Lesson 12,

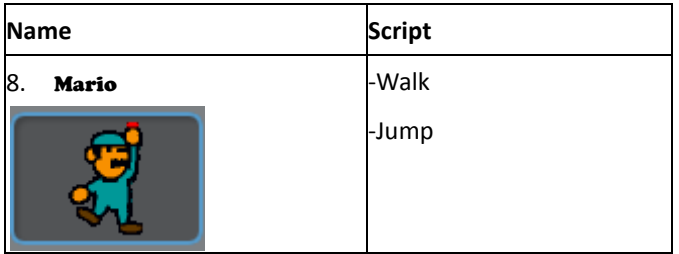

#### CREATE WALK SCRIPT:

Add a script that makes Mario show up at a starting location when the game starts:

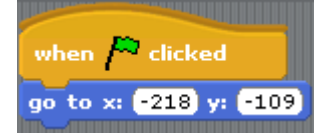

Add a script that makes Mario move right when the right arrow is clicked:

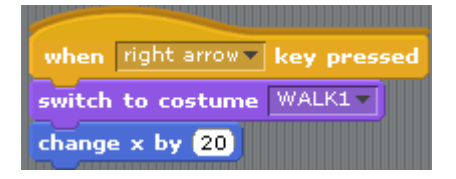

10

Add a script that makes Mario move left when the left arrow is clicked:

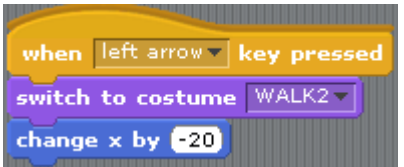

Add a script that makes Mario squat down when the down arrow is clicked:

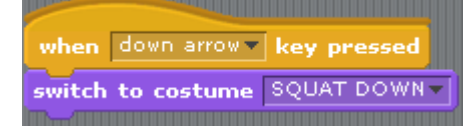

#### CREATE JUMP SCRIPT

Add a script that makes Mario jump up when the up arrow is clicked:

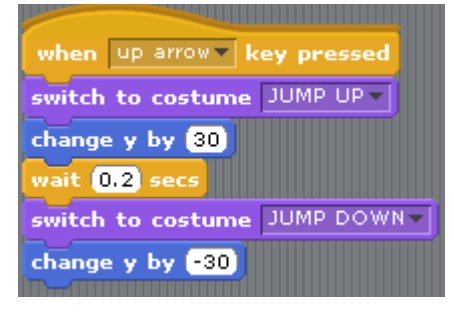